# Automated Video Editing

For Premiere Pro Smarter & Faster

Get a fully edited video synced to the music of your choice

**Developed by: Gilad Glasberg** 

This version (1.00) is compatible with Adobe Premiere Pro 2020 and above.

# **INSTRUCTION**

## **INSTALLATION**

- 1. Please install the script throw the <u>aescripts ZXP installer</u>.
- 2. Restart Adobe Premiere Pro.
- 3. Run the script in Premiere Pro by clicking:

Window → Extensions → Automated Video Editing

#### **STEP 1: ASSETS CREATION**

1. Press the 'Create Folders and Sequence' button. a popup window ('new sequence') will appear, change the settings that suit your need without changing the sequence name and press 'ok'.

Two new bins will be created, '###Music' and '###Video', and a sequence called '###Sequence\_AVE\_1'.

- Import one music file and place it inside
  '###Music' folder (created by the script).
   You can place only one file/song in this
  folder.
- 3. Import video files or still photos into'###Video'folder (minimum of 4 files).

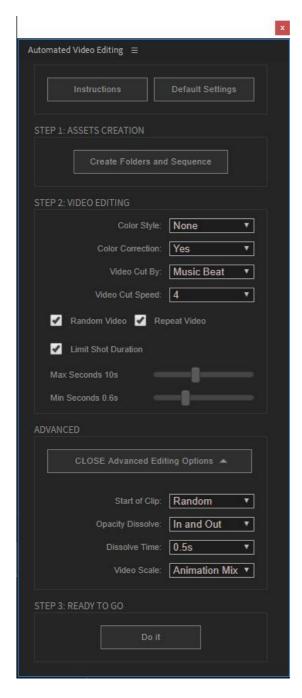

Note: For best results it is recommended to import more than 20 video files. (The trial version however has a limit of 10 videos so make sure to set the "Repeat Video" option in trial mode to get the full effect).

#### **STEP 2: VIDEO EDITING**

- 4. Color Style You can choose to tint your videos by a color of your choice (or none).
- 5. Color Correction Choose 'Yes' to apply basic color correction to all video layers.
- 6. Video Cut By You can choose to edit clip by the 'Music Beat' or by 'Constant Time'.

  Please note, choosing 'Constant Time' still require you to put a music item in the

  ###Music folder as a reference for the duration of the final result.
- 7. Video Cut Speed In this setting, you can control how fast the automated cuts will be. For example, choosing 6 will generate rapid cuts (shorter clips). This works by checking the song decibel level (dB) and creating the video cut to cut accordingly. This number reflects the sensitivity of this operation, the higher the number the faster the cuts will be.
- 8. Start of Clip For each clip, the script can make a random in point to start the cut, or use the beginning of the clip as an in point.
- 9. Opacity Dissolve You can choose to add an opacity dissolve for each clip in the sequence, at the beginning and/or the end of each cut.

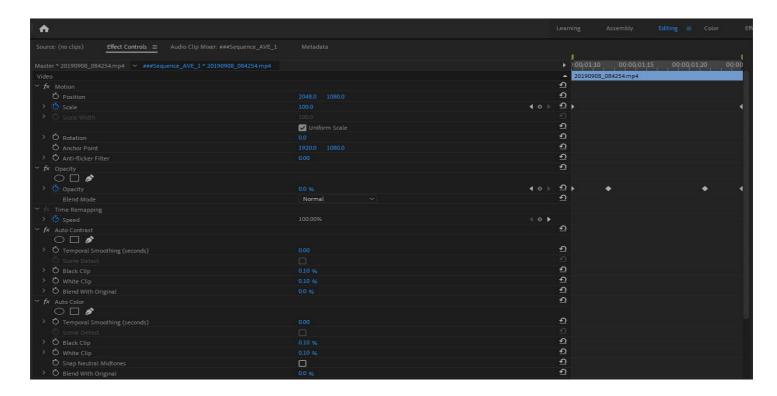

- 10. Dissolve Time The duration of each dissolve.
- 11.Video Scale Auto Reframe option will match item resolution to the sequence resolution. All other options add a scale animation to videos or still photos. You can always choose 'None' to not use any of those.
- 12. 'Random Video' this will not edit the videos according to their file name index.
- 13. 'Repeat Video' this option will reuse footage until the end of the music file.

Note: if you have video1, video2, video3, it will loop again and again until the end of the music file, so it will look like this: video1, video2, video3 (loop again) video1, video2, video3.

If 'Repeat' is not checked, the script will use each clip once, and the duration of the sequence will be trimmed.

14. 'Limit Shot Duration' - to limit the shot duration by seconds (for maximum duration) and milliseconds (for minimum duration). Please note, this option will override the automatic editing according to music tempo, in specific areas in the sequence. For better results, play with both the 'Video Cut' option and the 'Limit Shot Duration' option.

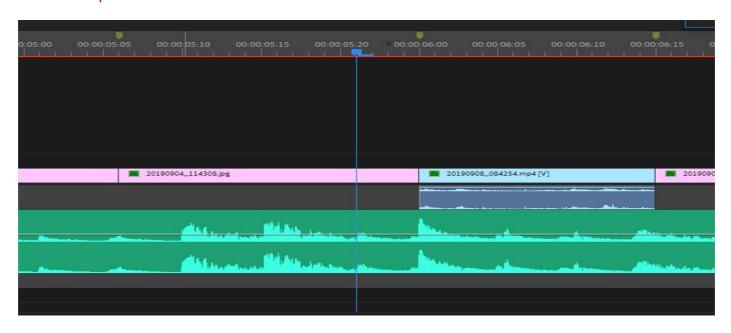

### **STEP 3: READY TO GO**

15. Press the 'Do it' button, the process will take approximately between 15 seconds to 10 minute to finish (may vary on different machines, the settings you choose and the music duration).

Please note: Make sure you open the sequence you want the editing process to run on before pressing the 'Do it' button, as the script is looking for the current activated sequence to do the editing on.

16. The message 'Process Completed Successfully' will pop up when the process is done. Now it's ready to render, but in case you want you can repeat the process again and modify/tweak everything in the UI without loading the assets or the script again.

Please note: as for version 1.00 some left over from the video cut can be found on the end of the sequence after the editing complete. This left over placed outside of the completed work area and can be deleted from the sequence. To create another automated editing it is recommended to open a fresh new sequence and repeat the process there.

If you need additional assistance you can always open a support ticket here: <a href="http://aescripts.com/contact/">http://aescripts.com/contact/</a>